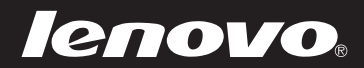

# Lenovo Yoga 3 14 Uživatelská příručka

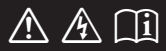

Než začnete používat počítač, přečtěte si bezpečnostní poznámky a důležité rady, které naleznete v přiložených příručkách.

#### **Poznámky**

- **•** Před používáním produktu si musíte přečíst *Příručka s bezpečnostními aobecnými informacemi Lenovo*.
- **•** Některé pokyny v této příručce mohou předpokládat, že používáte operační systém Windows® 8.1. Pokud používáte jiný operační systém Windows, některé funkce se mohou nepatrně lišit. Jestliže používáte jiný operační systém, některé postupy pro vás nemusí platit.
- **•** Vlastnosti a funkce popsané v této příručce jsou společné většině modelů. Některé funkce nemusejí být dostupné na vašem počítači nebo váš počítač může obsahovat funkce, které nejsou popsané v této uživatelské příručce.
- **•** Obrázky v této příručce se mohou lišit od skutečného produktu. Viz skutečný výrobek.

#### **Upozornění k předpisům**

**•** Podrobnosti naleznete v části **Guides & Manuals** na webu http://support.lenovo.com.

**První vydání (Prosinec 2014) © Copyright Lenovo 2014.**

### **Obsah**

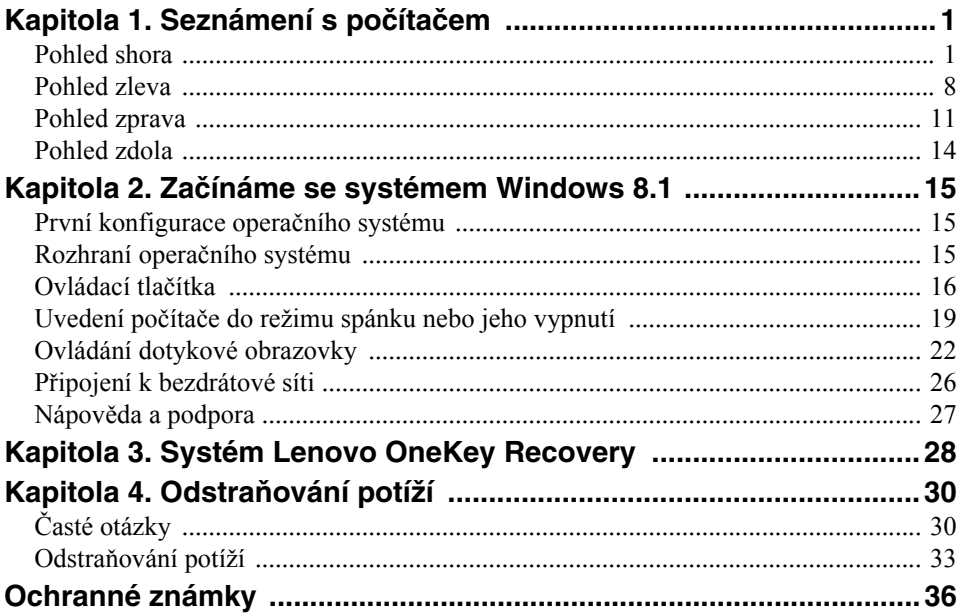

### <span id="page-4-1"></span><span id="page-4-0"></span>**Pohled shora**

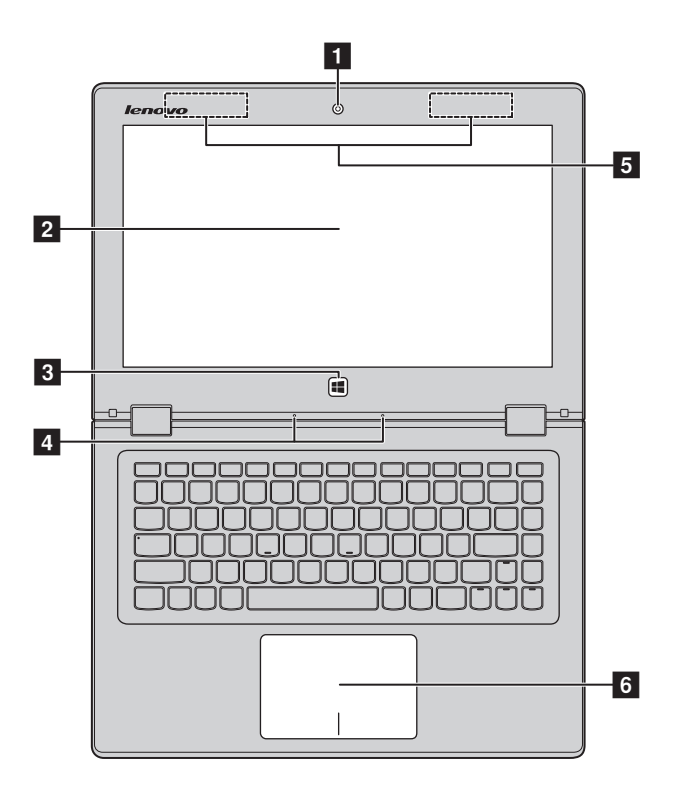

**Poznámka:** Čárkované linky označují součástky, které nejsou zvnějšku vidět.

#### **Pozor:**

**•** Když uzavíráte panel displeje, dávejte pozor a *nenechávejte* pera ani jiné předměty mezi panelem displeje a klávesnicí. Jinak hrozí poškození displeje.

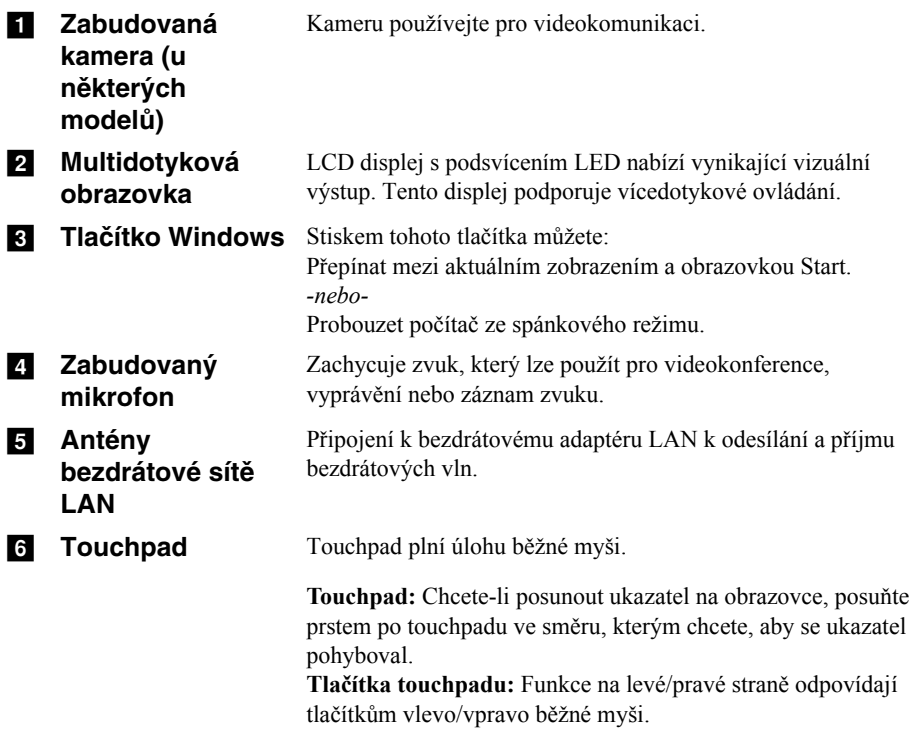

**Poznámka:** Touchpad můžete zapnout/vypnout stiskem tlačítka **F6** ( $\boxed{\omega_{n}}$ ).

### **Používání klávesnice**

#### **Klávesové zkratky**

Stisknutím příslušných klávesových zkratek lze rychle přistoupit k některým nastavením systému.

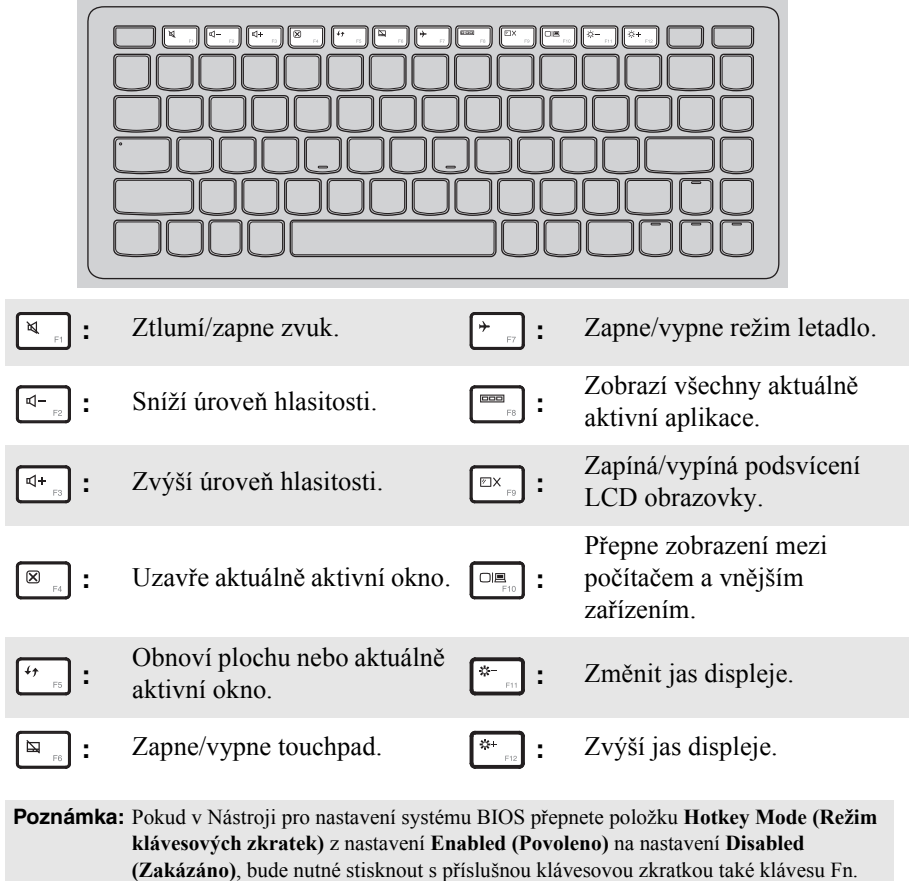

#### **Kombinace funkčních kláves**

Pomocí funkčních kláves můžete okamžitě měnit provozní funkce. Chcete-li tuto funkci použít, stiskněte a přidržte klávesu **Fn i**; pak stiskněte jednu z funkčních kláves 2.

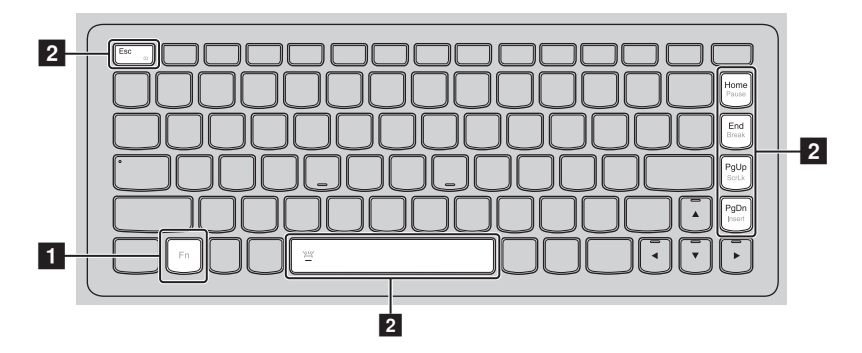

Níže je uveden popis funkcí každé funkční klávesy.

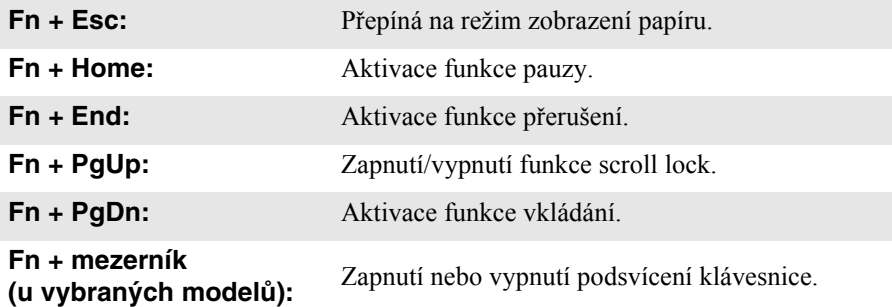

 **Nastavení panelu displeje** Panel displeje můžete otevřít v libovolném úhlu až do 360 stupňů.

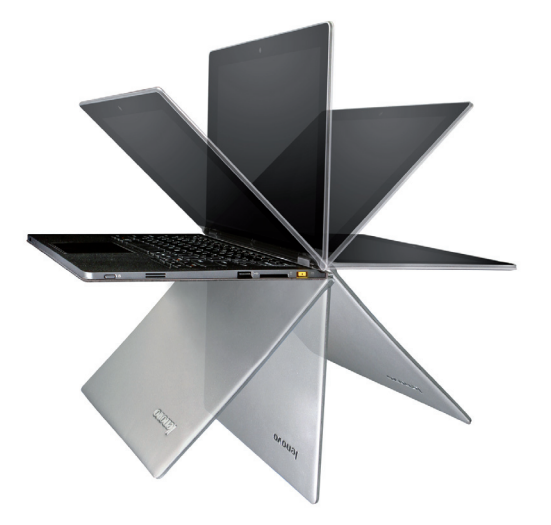

**Režim notebooku**

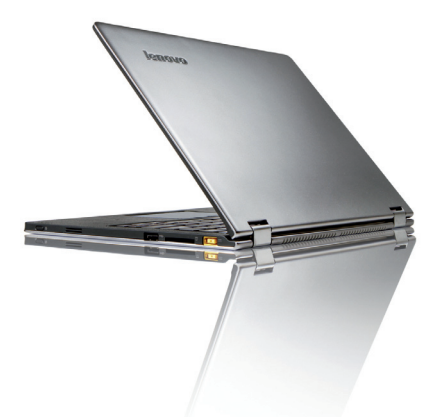

Vhodné pro činnosti, které vyžadují klávesnici a myš (např. vytváření dokumentů, psaní e-mailů apod.).

**Režim podstavce (režim kina)**

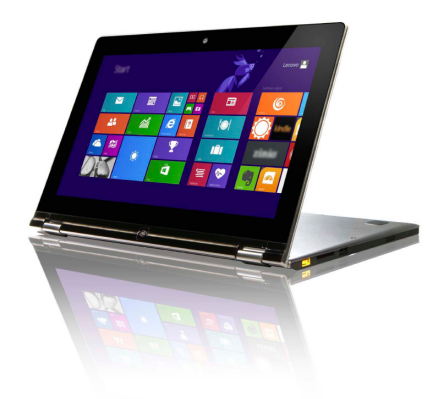

Vhodné pro činnosti, které vyžadují minimální dotyk (například prohlížení fotografií nebo přehrávání videa).

#### **Režim tabletu**

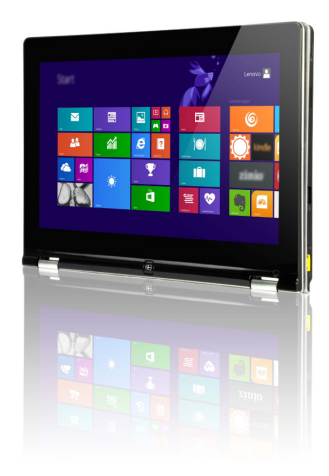

Vhodný pro činnosti, které vyžadují častý dotyk obrazovky (např. surfování po webu, hraní her apod.).

#### **Režim stanu (režim prezentace)**

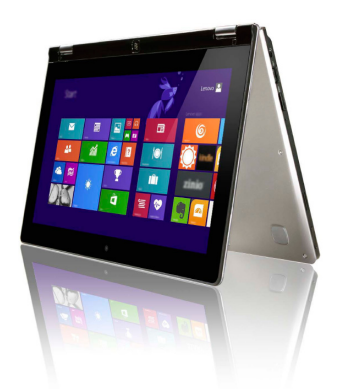

Vhodný pro činnosti, které vyžadují omezenou interakci s dotykovou obrazovkou (např. zobrazování grafů nebo prezentace v PowerPointu).

#### **Pozor:**

**•** *Neotevírejte* displej přílišnou silou, jinak může dojít k poškození panelu nebo pantů.

**Poznámka:** Klávesnice a touchpad se automaticky uzamknou, když obrazovku otevřete přes 190 stupňů (přibližná hodnota).

<span id="page-11-0"></span>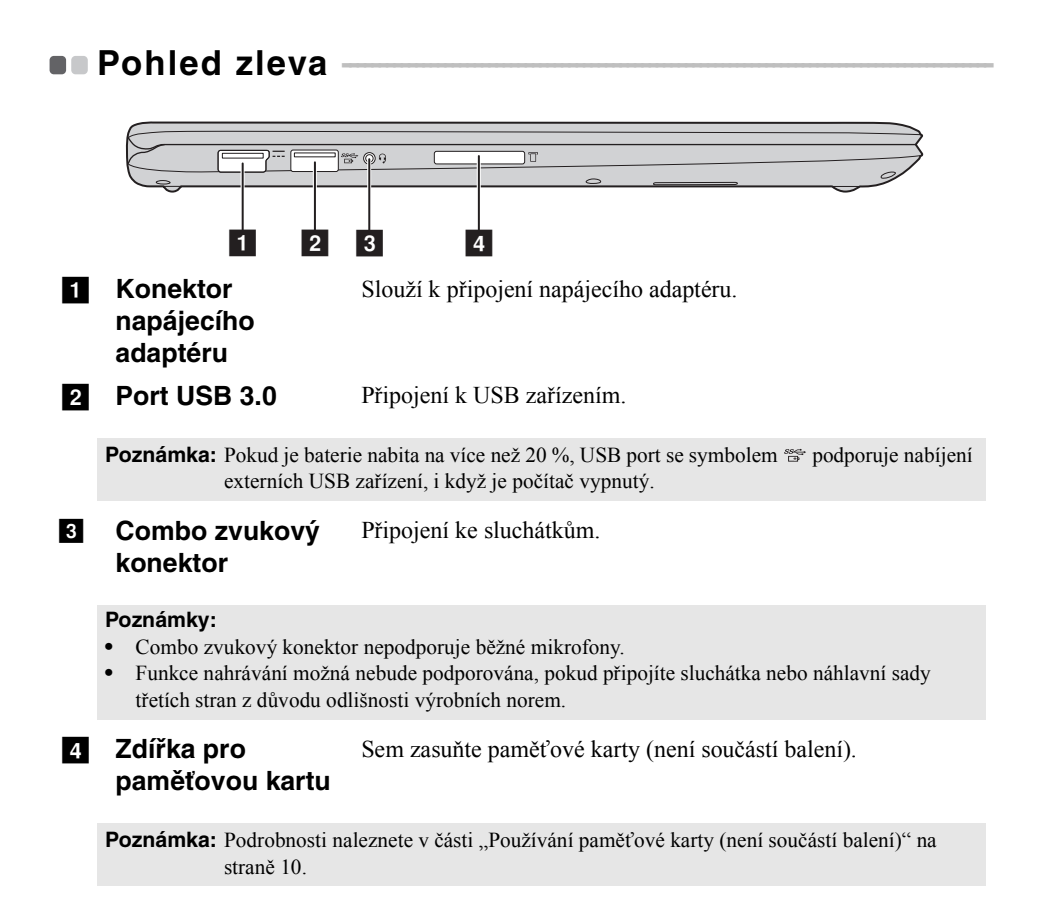

#### <span id="page-12-0"></span>**Připojení zařízení USB**

USB zařízení můžete připojit k počítači tak, že zapojíte jeho USB zástrčku (typ A) do USB portu na počítači.Počítač je dodáván se dvěma porty USB, které jsou kompatibilní se zařízeními USB.

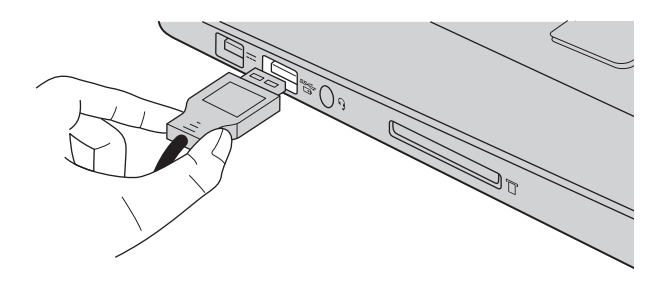

Když poprvé zapojíte USB zařízení do konkrétního portu USB na počítači, systém Windows automaticky nainstaluje ovladač pro toto zařízení. Po instalaci ovladače můžete zařízení odpojit a znovu zapojit bez nutnosti provádět jakékoli další kroky.

**Poznámka:** Systém Windows obvykle detekuje nové zařízení poté, co je připojíte, pak automaticky nainstaluje ovladač. U některých zařízení ale možná budete muset ovladač nainstalovat před připojením. Než zařízení připojíte, prostudujte si dokumentaci od výrobce zařízení.

Než odpojíte paměťové zařízení USB, zkontrolujte, zda počítač ukončil přenos dat z tohoto zařízení. Klepnutím na ikonu **Bezpečně odebrat hardware a vysunout médium** v oznamovacím panelu systému Windows můžete zařízení odebrat před odpojením.

**Poznámka:** Pokud vaše zařízení USB používá napájecí kabel, připojte zařízení ke zdroji napájení, než je připojíte. V opačném případě nemusí být zařízení rozpoznáno.

<span id="page-13-0"></span>**Používání paměťové karty (není součástí balení)**

Váš počítač podporuje následující typy paměťových karet:

- Karta Secure Digital (SD)
- Karta Secure Digital High Capacity (SDHC)
- Karta SD eXtended Capacity (SDXC)
- MultiMediaCard (MMC)

#### **Poznámky:**

- **•** Do zdířky zasouvejte vždy *jen* jednu kartu.
- **•** Tato čtečka karet nepodporuje zařízení SDIO (např. SDIO Bluetooth atd.).

#### **Zasouvání paměťové karty**

Zasuňte paměťovou kartu zcela do slotu.

#### **Vyjmutí paměťové karty**

Opatrně vyjměte paměťovou kartu ze zdířky na paměťové karty.

**Poznámka:** Než vyjmete paměťovou kartu, vypněte ji pomocí systému Windows a bezpečného odebrání hardwaru a vysouvání médií, aby nedošlo k poškození dat.

<span id="page-14-0"></span>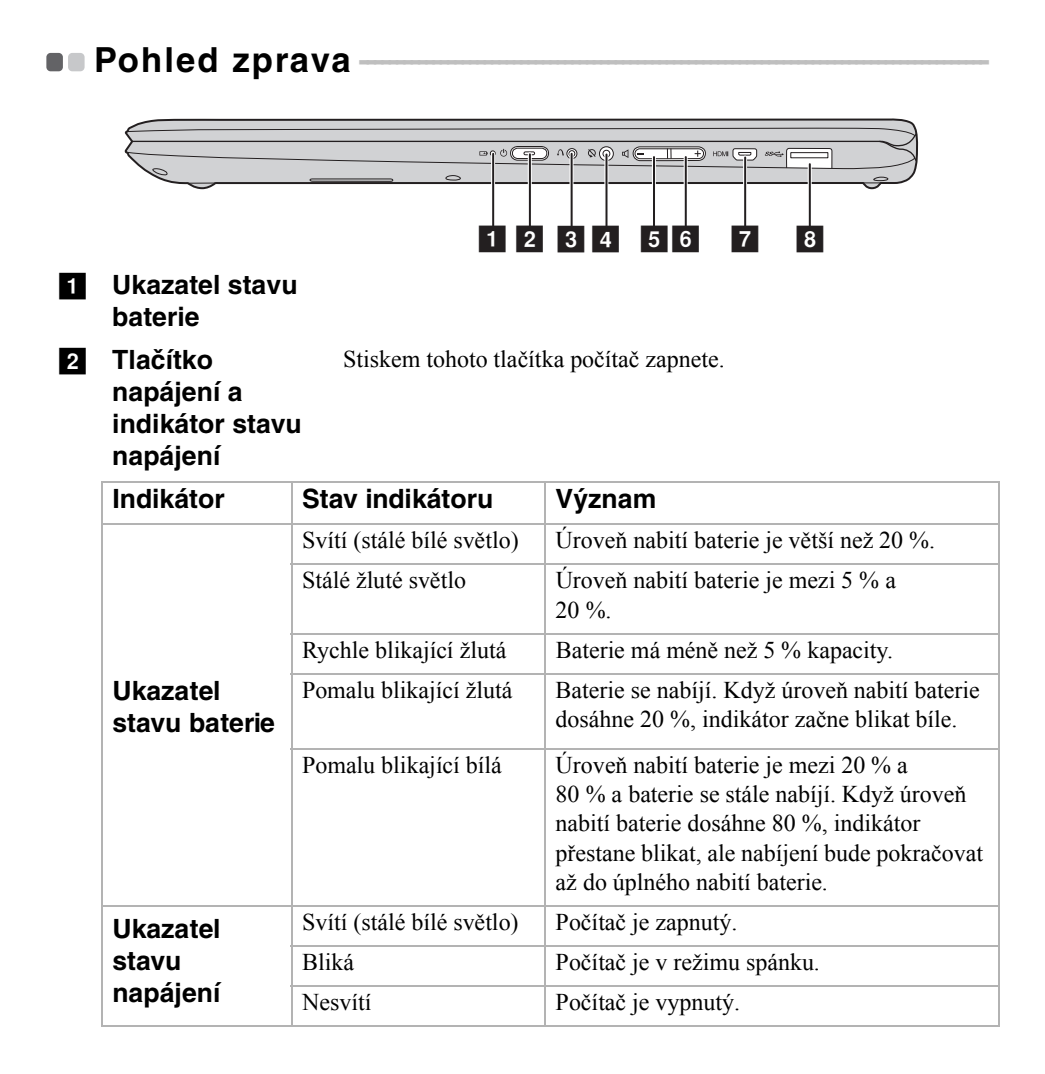

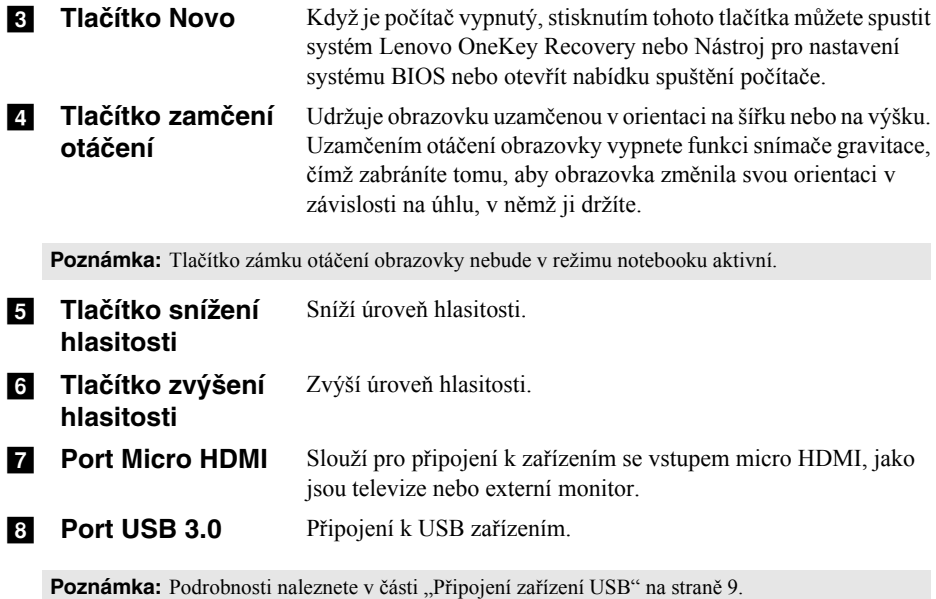

#### **Orientace obrazovky**

Panel displeje můžete natočit podle preferované orientace.

• Orientace displeje se automaticky změní (střídavě mezi režimem na výšku a na šířku) podle toho, jak držíte počítač.

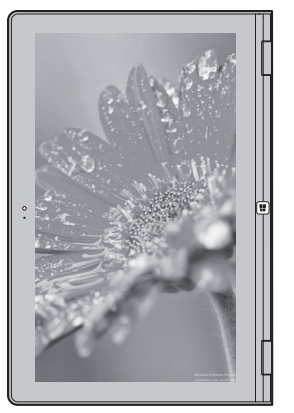

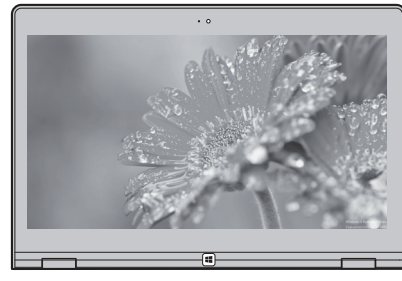

Na šířku

Na výšku

• Abyste předešli automatickému nastavení, stiskněte tlačítko zamčení otáčení obrazovky. Nachází se na pravém okraji počítače (Viz ilustrace níže).

**Poznámka:** Tlačítko zámku otáčení obrazovky nebude v režimu notebooku aktivní.

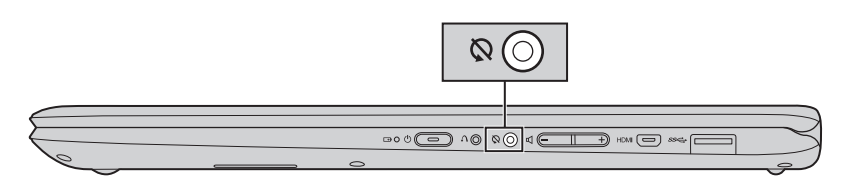

<span id="page-17-0"></span>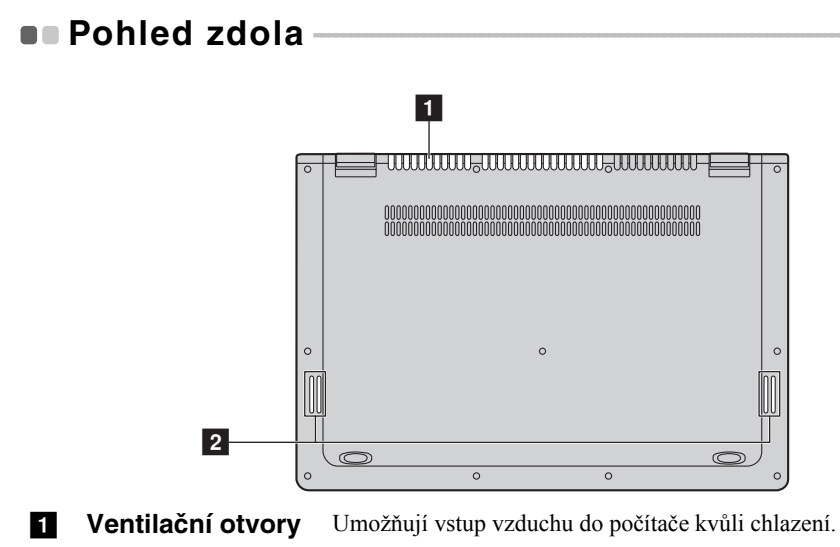

**2 Reproduktory** Reprodukují zvuk.

### <span id="page-18-1"></span><span id="page-18-0"></span>**První konfigurace operačního systému**

Při prvním použití je třeba provést konfiguraci operačního systému. Proces konfigurace může zahrnovat níže uvedené kroky:

- Accepting the end user license agreement
- Konfigurace připojení k internetu
- Registrace operačního systému
- Vytvoření uživatelského účtu

### <span id="page-18-2"></span>**Rozhraní operačního systému**

Systém Windows 8.1 nabízí dvě hlavní uživatelská rozhraní: obrazovku Start a plochu Windows.

Pokud chcete přejít z obrazovky Start na plochu Windows, proveďte jeden z následujících kroků:

- Vyberte dlaždici plochy Windows na obrazovce Start.
- Stiskněte tlačítko Windows.
- Stiskněte klávesy Windows  $\left| \right|$  =  $\left| + \right|$ .

Pokud chcete přejít z pracovní plochy na obrazovku Start, proveďte jeden z následujících kroků:

- Na panelu ovládacích tlačítek vyberte **Start**
- Stiskněte klávesy Windows  $\|\cdot\|$
- Přesuňte kurzor do levého dolního rohu a poté vyberte tlačítko Start.

#### **Obrazovka Start Plocha**

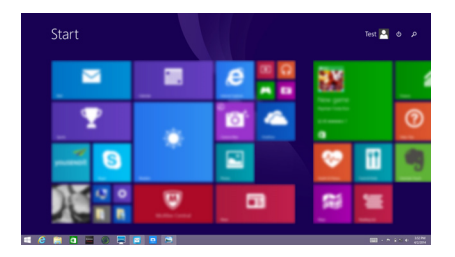

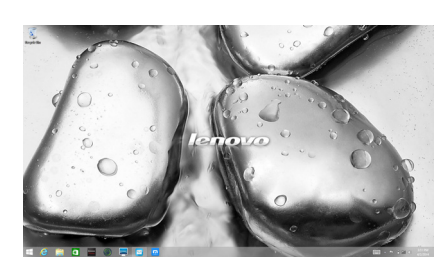

### <span id="page-19-0"></span>**D** Ovládací tlačítka

**Ovládací tlačítka** jsou navigační tlačítka pro ovládání systému Windows® 8.1. Mezi ovládací tlačítka patří: Hledat, Sdílet, Start, Zařízení a Nastavení. **Panel ovládacích tlačítek** je nabídka obsahující ovládací tlačítka.

Pět ovládacích tlačítek nabízí nové a rychlejší způsoby, kterými lze provádět základní operace, a jsou vždy k dispozici bez ohledu na to, kterou aplikaci právě používáte.

Ovládací tlačítka můžete zobrazit provedením některého z následujících úkonů:

- Přesuňte kurzor do pravého horního nebo pravého dolního rohu, dokud se nezobrazí panel ovládacích tlačítek.
- Pomocí jednoho prstu přesuňte z pravého okraje obrazovky, dokud se nezobrazí panel ovládacích tlačítek.
- Stiskněte klávesy Windows  $| \cdot | + C$ .

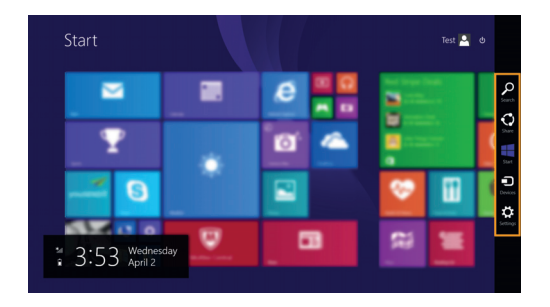

### **O Ovládací tlačítko Vyhledávat**

Ovládací tlačítko **Hledat** je nový užitečný způsob, kterým můžete najít to, co hledáte, včetně nastavení, souborů, obrázků na webu, videí na webu atd.

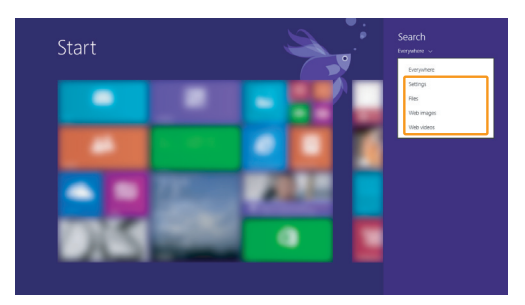

### **Ovládací tlačítko Sdílet**

Ovládací tlačítko **Sdílet** umožňuje odesílat odkazy, fotografie a další položky přátelům a do sociálních sítí bez toho, abyste opustili právě používanou aplikaci.

### **Ovládací tlačítko Start**

Ovládací tlačítko **Start** umožňuje rychlý přechod na obrazovku Start.

### **b** Ovládací tlačítko Zařízení

Ovládací tlačítko **Zařízení** umožňuje připojení a odeslání souborů do externích zařízení včetně herních zařízení, tiskáren a projektorů.

### **Ovládací tlačítko Nastavení**

Ovládací tlačítko **Nastavení** umožňuje provádět základní operace, jako je nastavení hlasitosti nebo vypnutí počítače. Pomocí ovládacího tlačítka **Nastavení** se také můžete dostat z plochy do části Ovládací panely.

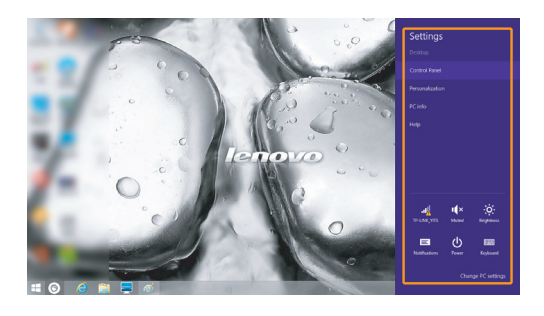

### <span id="page-22-0"></span>**Uvedení počítače do režimu spánku nebo jeho**  vypnutí

Když skončíte práci s počítačem, můžete jej uvést do režimu spánku nebo jej vypnout.

**Uvedení počítače do režimu spánku**

Odcházíte-li od počítače na krátkou dobu, přepněte jej do tzv. režimu spánku. Když je počítač v režimu spánku, můžete jej rychle probudit a obnovit jeho využívání, přičemž se přeskočí proces startování.

Chcete-li počítač uvést do režimu spánku, proveďte některý z následujících úkonů:

- Zavřete kryt displeje.
- Stiskněte tlačítko napájení.
- Otevřete panel ovládacích tlačítek a vyberte položku **Nastavení**  $\mathbf{C}$ **.** → **Napájení**

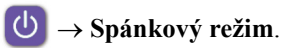

**Poznámka:** Než počítač přemístíte, přepněte jej do spánkového režimu. Přenášení počítače, zatímco se otáčí pevný disk, může poškodit pevný disk a vést ke ztrátě dat.

Chcete-li počítač probudit, proveďte některý z následujících úkonů:

- Stiskněte jakékoli tlačítko na klávesnici. (Jen v režimu notebooku)
- Stiskněte tlačítko napájení.
- Stiskněte tlačítko Windows.

#### **Vypnutí počítače**

Pokud se nechystáte počítač používat po delší dobu, vypněte jej. Chcete-li vypnout počítač, proveďte jeden z následujících kroků:

• Otevřete panel ovládacích tlačítek a vyberte položku **Nastavení**  $\mathbf{Q} \rightarrow \mathbf{N}$ apájení

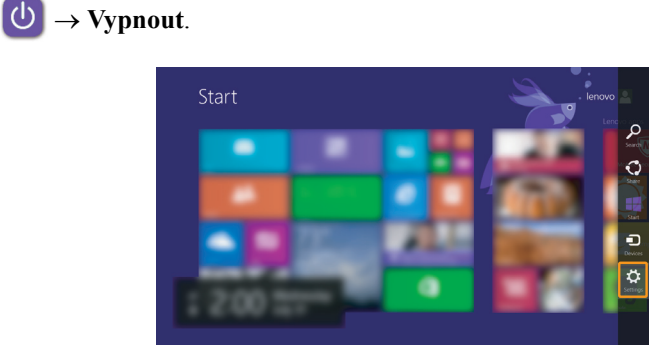

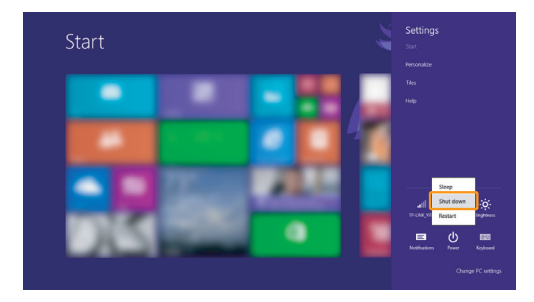

• Klepněte pravým tlačítkem na tlačítko Start v levém dolním rohu a vyberte položku **Vypnutí nebo odhlášení Vypnout**.

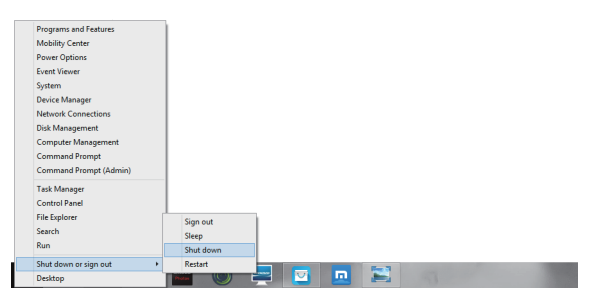

• Na obrazovce Start klepněte na **(b)** a vyberte položku **Vypnout**.

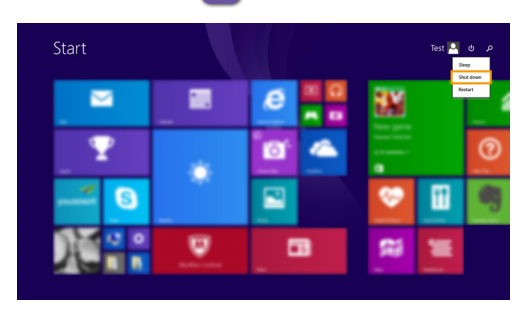

**Poznámka:** Tato operace závisí na individuálním nastavení systému BIOS konkrétního přístroje.

### <span id="page-25-0"></span>**Ovládání dotykové obrazovky -**

Panel displeje přijímá vstupy jako tablet, s pomocí multidotykové obrazovky, nebo jako tradiční notebook pomocí klávesnice a touchpadu.

#### **Pohyby pro multidotykovou obrazovku**

Dotykové obrazovky se můžete dotknout jedním či více prsty, pokud chcete provést různé činnosti.

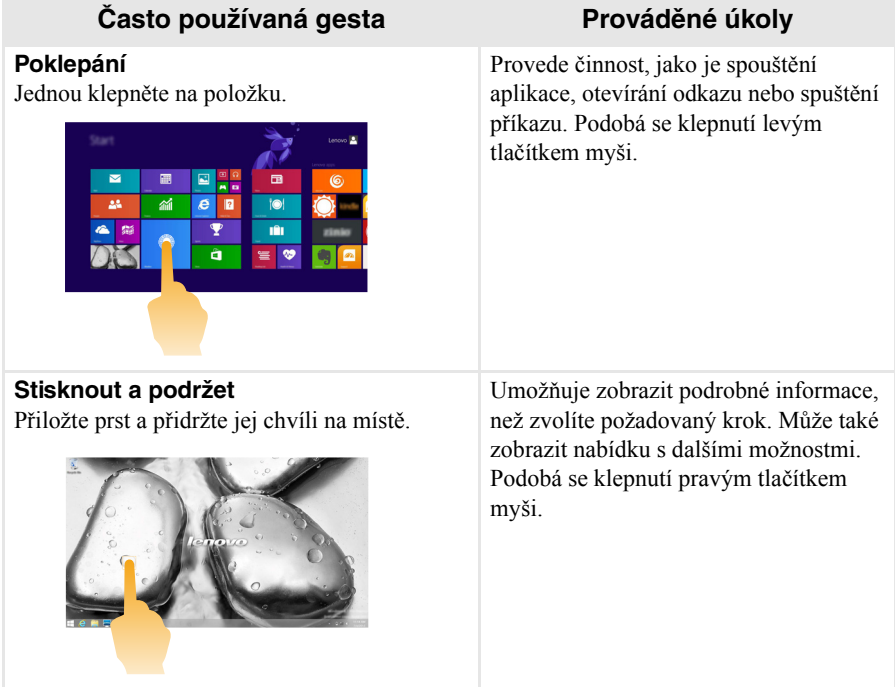

#### (pokračování)

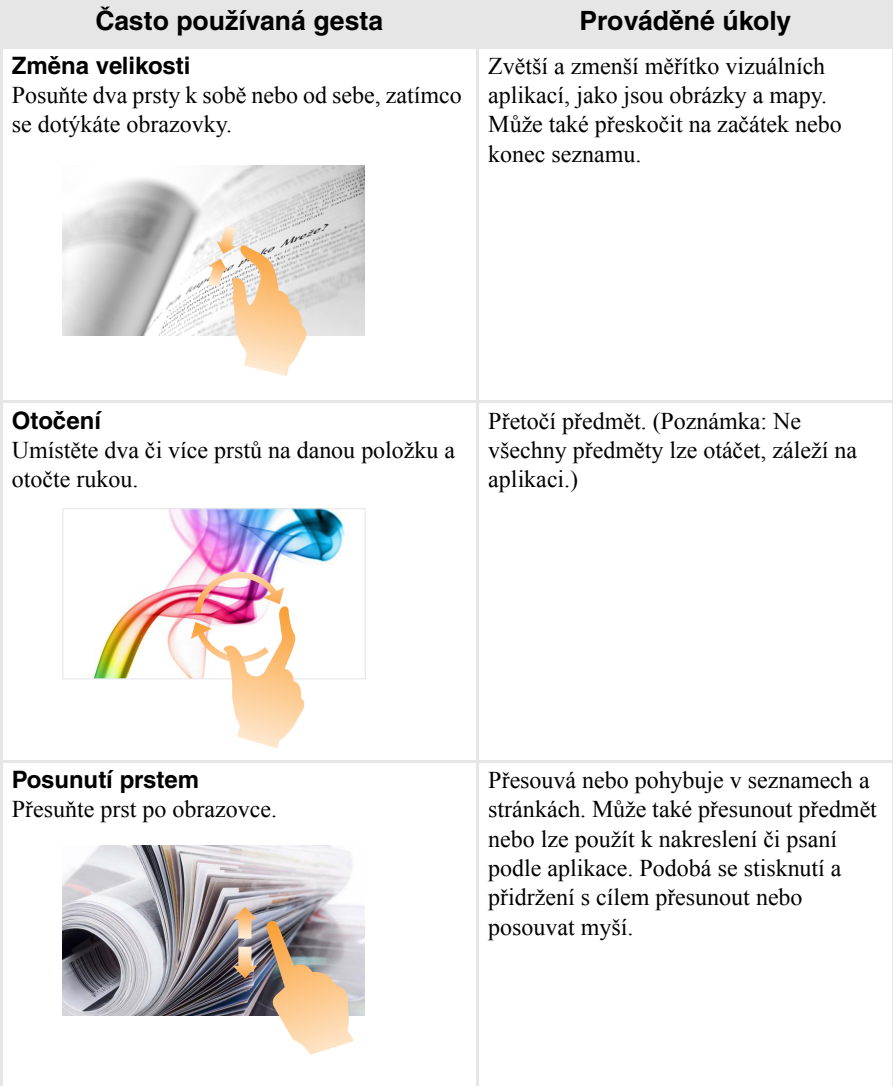

(pokračování)

#### **Často používaná gesta Prováděné úkoly**

#### **Posunutí prstem**

Začněte od libovolného okraje obrazovky, pak škrtněte prstem ke středu.

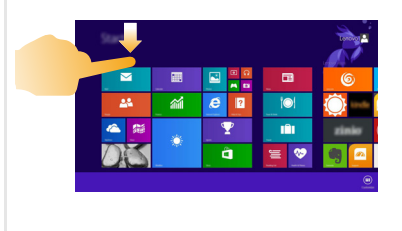

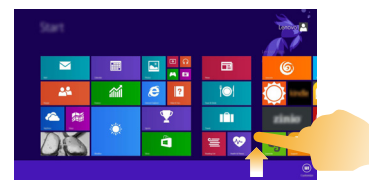

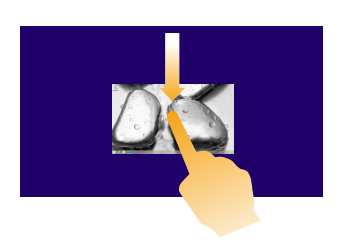

Potáhnutím od horního okraje dolů nebo od spodního okraje nahoru zobrazíte panel úloh na spodní straně obrazovky s příkazy aplikace, včetně příkazů Nový, Obnovit a dalších.

Pokud máte aktuálně otevřenou některou aplikaci, můžete také:

- Posunutí prstem od horního okraje do poloviny obrazovky, aniž byste zvedli prst, umístit tuto aplikaci na levé nebo pravé straně obrazovky. Díky tomu můžete mít dvě aplikace současně otevřené v režimu rozdělené obrazovky.
- Posunutí prstem od horního okraje přímo dolů k dolnímu okraji obrazovky bez toho, že byste zvedl prst, uzavřete aktuálně otevřenou aplikaci.

#### (pokračování)

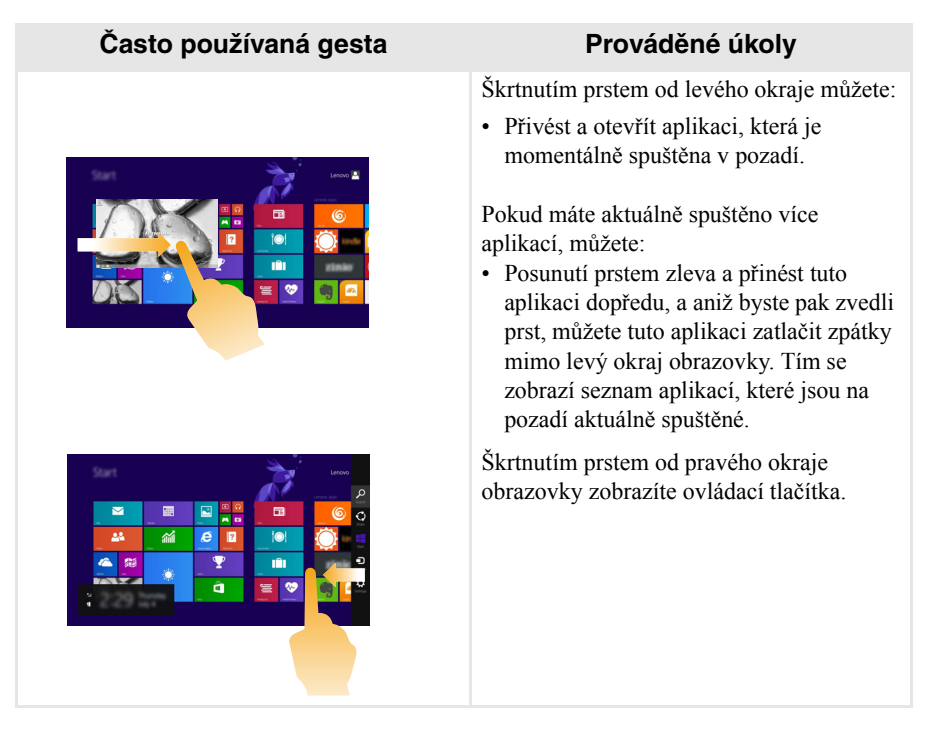

### <span id="page-29-0"></span>**• Připojení k bezdrátové síti**

#### **Aktivace bezdrátového spojení**

Chcete-li aktivovat bezdrátové funkce, proveďte některý z následujících úkonů:

- Deaktivujte režim Letadlo stisknutím tlačítka  $\begin{bmatrix} \uparrow \end{bmatrix}$ .
- Otevřete ovládací tlačítka a otevřete stránku konfigurace sítě vybráním položky **Nastavení ∴ → <sub>nil</sub> Potom přepněte přepínač režimu letadlo na nastavení Vypnuto**.

#### **Připojení k bezdrátové síti**

Po zapnutí bezdrátových funkcí počítač automaticky vyhledá dostupné bezdrátové sítě a zobrazí je v seznamu bezdrátových sítí. Pokud se chcete připojit k bezdrátové síti, klepněte na název sítě v seznamu a potom klepněte na možnost **Připojit**.

**Poznámka:** Některé sítě vyžadují pro připojení bezpečnostní klíč nebo heslo. Pokud se chcete připojit k takové síti, vyžádejte si bezpečnostní klíč nebo heslo od správce sítě nebo poskytovatele internetových služeb (ISP).

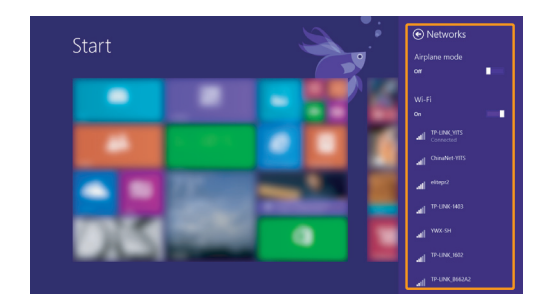

### <span id="page-30-0"></span> $\blacksquare$  **Nápověda a podpora-**

Pokud máte problém s operačním systémem, podívejte se do sekce Nápověda a podpora systému Windows. Sekci Nápověda a podpora systému Windows můžete otevřít provedením některého z následujících úkonů:

• Vyberte ovládací tlačítko **Nastavení** a poté možnost **Nápověda**.

• Stiskněte klávesu **Fn + 1** (v závislosti na rozvržení klávesnice).

Soubor Nápověda a podpora systému Windows si můžete přečíst v počítači. Nápovědu a podporu můžete nalézt také online klepnutím na jeden ze dvou odkazů v části **Další možnosti**.

**Poznámka:** Windows 8.1 nabízí také aplikaci **Nápověda+tipy**. Můžete ji nalézt na obrazovce Start a dozvědět se zde více informací o nových funkcích systému Windows 8.1.

### <span id="page-31-0"></span>**Kapitola 3. Systém Lenovo OneKey Recovery**

Systém Lenovo OneKey Recovery je software určený k zálohování a obnovení stavu počítače. Pomocí tohoto nástroje lze obnovit původní stav systémového oddílu v případě selhání systému. Dle potřeby můžete také vytvářet uživatelské zálohy pro snadné obnovení.

#### **Poznámky:**

- **•** Pokud je ve vašem počítači předinstalován operační systém GNU/Linux, systém OneKey Recovery není k dispozici.
- **•** Abyste mohli využívat funkce systému OneKey Recovery, pevný disk již ve výchozím stavu obsahuje skrytý oddíl, do kterého se ukládá zrcadlový obraz systému a soubory systému OneKey Recovery. Tento výchozí oddíl je z bezpečnostních důvodů skrytý, a proto je dostupné místo na disku menší, než je uvedená kapacita disku.

#### **Zálohování systémového oddílu**

Systémový oddíl můžete zálohovat do souboru bitové kopie. Pomocí tohoto souboru bitové kopie lze obnovit systémový oddíl. Zálohování systémového oddílu:

1 V systému Windows stiskněte tlačítko Novo nebo klikněte dvakrát na ikonu OneKey Recovery a spusťte systém Lenovo OneKey Recovery .

2 Klepněte na možnost **System Recovery (Obnovení systému)**.

3 Vyberte umístění pro zálohu a zahajte zálohování klepnutím na možnost **Next (Další)**.

#### **Poznámky:**

- **•** Zálohu můžete umístit na místní pevný disk nebo na externí úložiště.
- **•** Vyjímatelný pevný disk vyjměte dříve, než spustíte systém Lenovo OneKey Recovery. Jinak by mohlo dojít ke ztrátě dat na pevném disku.
- **•** Zálohování může chvíli trvat.
- **•** Zálohování je k dispozici pouze tehdy, když lze normálně spustit systém Windows.

#### **Kapitola 3. Systém Lenovo OneKey Recovery**

#### **Obnovení**

Systémový oddíl lze vrátit do původního stavu nebo do dříve vytvořeného bodu zálohy. Obnovení systémového oddílu:

1 V systému Windows stiskněte tlačítko Novo nebo klikněte dvakrát na ikonu OneKey Recovery a spusťte systém Lenovo OneKey Recovery .

2 Klepněte na možnost **System Recovery (Obnovení systému)**. Počítač se restartuje v režimu obnovení.

3 Vraťte systémový oddíl do původního stavu nebo do dříve vytvořeného bodu zálohy podle zobrazených pokynů.

#### **Poznámky:**

- **•** Proces obnovení je nevratný. Před zahájením obnovení zálohujte ze systémového oddílu veškerá data, která si chcete ponechat.
- **•** Proces obnovení může chvíli trvat. Proto by měl být počítač během obnovení připojen k napájecímu adaptéru.
- **•** Výše uvedené pokyny platí pro situaci, kdy lze normálně spustit systém Windows.

Pokud systém Windows nelze spustit, spusťte systém Lenovo OneKey Recovery následujícím způsobem:

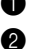

**1** Vypněte počítač.

2 Stiskněte tlačítko Novo. V části **Novo Button Menu (Nabídka tlačítka Novo)** vyberte položku **System recovery (Obnovení systému)** a stiskněte klávesu Enter.

### <span id="page-33-0"></span>**Kapitola 4. Odstraňování potíží**

## <span id="page-33-1"></span> $\blacksquare$  Časté otázky

V této části najdete časté otázky roztříděné podle kategorií.

#### **Vyhledávání informací**

#### **Jaké bezpečnostní pokyny bych měl/ dodržovat při používání počítače?**

*Příručka s bezpečnostními a obecnými informacemi společnosti Lenovo* dodaná s počítačem obsahuje bezpečnostní pokyny pro používání počítače. Přečtěte si veškeré pokyny a při používání počítače je dodržujte.

#### **Kde najdu hardwarové parametry mého počítače?**

Hardwarové parametry počítače najdete na tištěných letácích dodaných s počítačem.

#### **Kde najdu informace o záruce?**

Údaje o záruce týkající se vašeho počítače včetně záruční lhůty a druhu záručních služeb najdete v letáku s omezenou zárukou společnosti Lenovo dodaném s počítačem.

**Ovladače a předinstalovaný software**

#### **Kde jsou instalační disky pro předinstalovaný software společnosti Lenovo?**

Váš počítač nebyl dodán se žádnými instalačními disky na předinstalovaný software společnosti Lenovo. Pokud potřebujete přeinstalovat jakýkoli předinstalovaný software, najdete instalační program na oddíle C vašeho pevného disku. Pokud instalační program nenajdete zde, můžete si jej stáhnout z webové stránky podpory pro zákazníky společnosti Lenovo.

#### **Kde najdu ovladače pro různá hardwarová zařízení mého počítače?**

Pokud je ve vašem počítači nainstalován operační systém Windows, společnost Lenovo nabízí ovladače pro všechna hardwarová zařízení, která potřebujete, na oddíle C vašeho pevného disku. Nejnovější ovladače zařízení můžete také stáhnout z webu podpory zákazníků společnosti Lenovo.

#### **Systém Lenovo OneKey Recovery**

#### **Kde jsou disky pro obnovu?**

Váš počítač se nedodává se žádnými disky pro obnovu. Pokud chcete obnovit původní stav systému, použijte systém Lenovo OneKey Recovery.

#### **Jak mám postupovat, pokud se proces zálohování nezdaří?**

Pokud spustíte zálohování, ale to se nezdaří, zkuste následující kroky:

- **1** Zavřete všechny otevřené programy a pak proces zálohování znovu spusťte.
- 2 Zkontrolujte, zda nedošlo k poškození cílového média. Zvolte jinou cestu a potom akci opakujte.

#### **Kdy musím obnovit systém na výchozí nastavení?**

Tuto funkci použijte, pokud se operační systém nespustí. Pokud jsou v systémovém oddíle důležitá data, zálohujte je před zahájením obnovy.

#### **Nástroj pro nastavení systému BIOS**

#### **K čemu slouží nástroj pro nastavení systému BIOS?**

Nástroj pro nastavení systému BIOS je software na bázi paměti ROM. Zobrazuje základní informace o počítači a poskytuje možnosti pro nastavování spouštěcích zařízení, zabezpečení, hardwarového režimu a dalších předvoleb.

#### **Jak spustím nástroj pro nastavení systému BIOS?**

Spouštění nástroje pro nastavení systému BIOS:

**1** Vypněte počítač.

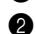

2 Stiskněte tlačítko Novo a zvolte **BIOS Setup (Nastavení systému BIOS)**.

#### **Jak změním režim spouštění?**

Existují dva režimy spouštění: **UEFI** a **Legacy Support (Podpora dřívějších verzí)**. Chcete-li změnit režim spouštění, spusťte nástroj pro nastavení systému BIOS a nastavte režim spouštění na **UEFI** nebo **Legacy Support (Podpora dřívějších verzí)** v nabídce spouštění.

#### **Kapitola 4. Odstraňování potíží**

#### **Kdy musím změnit režim spouštění?**

Výchozím režimem spouštění pro váš počítač je režim **UEFI**. Pokud musíte nainstalovat dřívější operační systém jako například Windows, Linux nebo Dos atd. (tj. jakýkoli operační systém před systémem Windows 8) na váš počítač, musíte změnit režim spouštění na **Legacy Support (Podpora dřívějších verzí)**. Dřívější operační systém, jako je například Windows, Linux nebo Dos atd., nelze nainstalovat, pokud nezměníte režim spouštění.

#### **Získání nápovědy**

#### **Jak můžu kontaktovat centrum podpory zákazníků?**

Viz "Kapitola 3. Získání nápovědy a servisu" v dokumentu *Příručka s bezpečnostními a obecnými informacemi společnosti Lenovo*.

### <span id="page-36-0"></span>**D** Odstraňování potíží

#### **Problémy s displejem** Když zapnu počítač, na obrazovce se nic nezobrazuje. **•** Pokud je obrazovka prázdná, zkontrolujte, zda: - Napájecí adaptér je zapojen do počítače a napájecí kabel je zapojen do funkční elektrické zásuvky. - Počítač je zapnutý. Potvrďte dalším stiskem vypínače. **•** Pokud jsou tyto položky řádně nastaveny a obrazovka je stále prázdná, nechte počítač opravit. Když zapnu počítač, na prázdné obrazovce se zobrazuje jen bílý kurzor. **•** Obnovte zálohované soubory v prostředí systému Windows, případně celý obsah pevného disku pomocí systému Lenovo OneKey Recovery. Pokud na obrazovce stále vidíte jen kurzor, předejte počítač do servisu. Obrazovka zhasne, když je počítač zapnutý. **•** Je zapnutá správa napájení. Režim spánku zrušíte jedním z následujících kroků: - Stiskněte libovolnou klávesu na klávesnici. (Jen v režimu notebooku) - Stiskněte vypínač. - Stiskněte tlačítko Windows. - Stiskem klávesy **F9** ( $\boxed{\infty}$ ) potvrďte, zda je vypnuto podsvícení LCD obrazovky.  **Problémy s režimem spánku** Kriticky nízké nabití baterie zobrazí se zpráva a počítač se okamžitě vypne. **•** Nabití baterie klesá. Připojte napájecí adaptér k počítači. Počítač se přepne do spánkového režimu ihned po zapnutí. **•** Zkontrolujte, zda: - Baterie je nabitá. - Provozní teplota je v dostupném rozpětí. Viz "Kapitola 2. Informace o používání a údržbě" v dokumentu *Příručka s bezpečnostními a obecnými informacemi společnosti Lenovo*.

**Poznámka:** Pokud je baterie nabitá a teplota je v uvedeném rozpětí, nechte počítač opravit.

### **Kapitola 4. Odstraňování potíží**

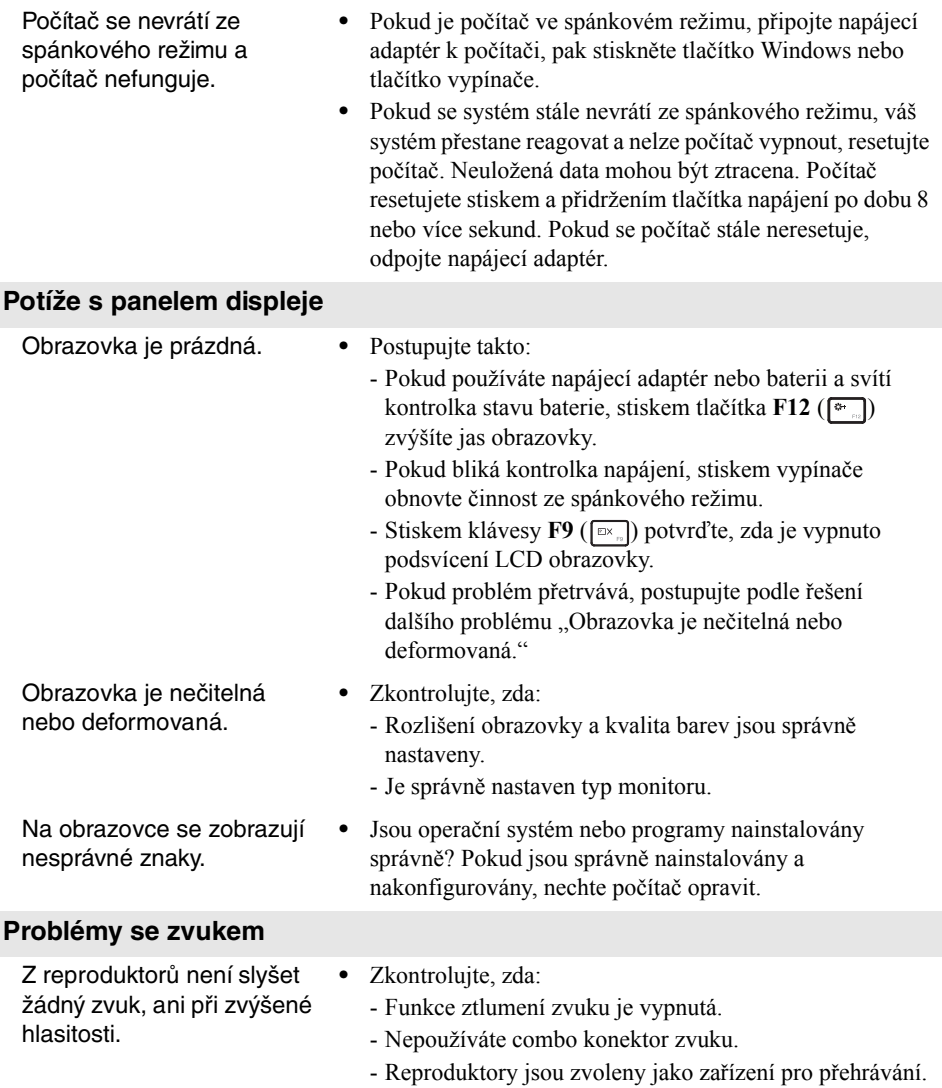

#### **Kapitola 4. Odstraňování potíží**

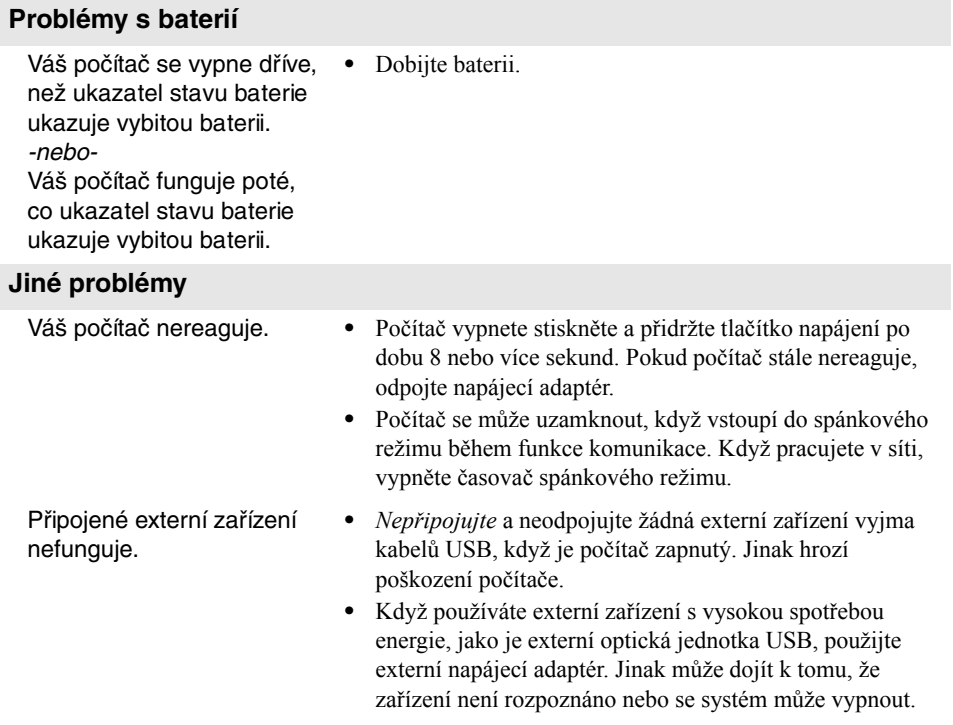

### <span id="page-39-0"></span>**Ochranné známky**

Následující položky jsou ochranné známky nebo registrované ochranné známky společnosti Lenovo v České republice, jiných zemích nebo obou.

Lenovo OneKey

Microsoft a Windows jsou ochranné známky společnosti Microsoft Corporation ve Spojených státech, jiných zemích nebo obou.

Názvy dalších společností, výrobků nebo služeb mohou být ochrannými známkami nebo servisními známkami jiných společností.

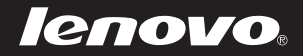

cs-CZ<br>Rev. AA00 enovo CS-CZ<br>CS-C2<br>Rev. AA00<br>Rev. AA00